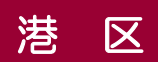

法 区 まま 赤坂小学校

# [港区]地域ボランティアメール 登録手順書

## ※登録終了後も登録情報の変更の際に必要になりますので、大切に保管してください。

### (1) まずはじめに

メールを必ず受信するために、事前に次の2点について携帯電話の設定をお願いします。

- 1)以下のドメインあるいはアドレスからのメール受信を許可する設定にしてください。
	- ・ドメイン指定受信する場合 :「@sg-m.jp」
	- ・アドレス指定で受信する場合:「minato-chiiki@sg-m.jp」

#### 2) URL付きメールの受信を許可する設定にしてください。

ご不明な点がございましたら、次ページの【よくあるお問い合わせ】をご覧いただくか、 下記を参考に、ご利用の携帯電話各社 HP の「迷惑メール対策」についてのページなどをご参照ください。

NTT ドコモ (詳細は、NTT ドコモのサイトの「迷惑メール対策の設定一覧」参照)

[https://www.nttdocomo.co.jp/info/spam\\_mail/measure/](https://www.nttdocomo.co.jp/info/spam_mail/measure/)

au **habir (詳細は、au のサイトの「迷惑メールフィルター機能」参照**) <http://www.au.kddi.com/support/mobile/trouble/forestalling/mail/>

SoftBank (詳細は、SoftBank のサイトの迷惑メール対策の「個別設定」参照)

<http://www.softbank.jp/mobile/support/antispam/settings/indivisual/>

(2) 登録サイト情報

l

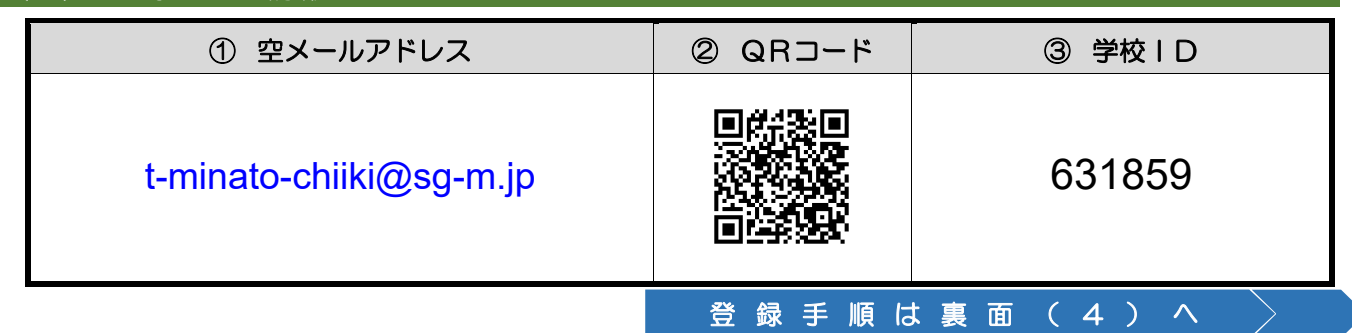

# (3) 困ったときは・・・

#### ➢ 空メールを送ったが、メールが返ってこない

【まずはじめに】の内容を確認/設定した後に、再度、空メールを送信してみてください。

➢ 空メール送信時に「送信」ボタンが押せない

空メールで「送信」ボタンが押せないとき(iPhone など)は、「件名」または「本文」に任意の文字を 入力してください。[送信]ボタンが押せるようになります。

#### ➢ 空メールを送ったが、エラーで戻ってきた

メールアドレスを直接入力した場合、アドレスが間違っている可能性があります。半角で入力されているか、 「-(ハイフ)」と「\_(アソダーバー)」など英数字が間違っていないかを再度確認し、空メールを再送してください。

#### ➢ 「本登録済のお知らせ」というメールが届く

すでに「[港区]地域ボランティアメール」に兄弟姉妹など(他の学校のお子様を含みます)でご登録されている ことが考えられます。「≻登録内容の追加·変更をしたい時(他の学年や他の学校に追加登録したいときなど) は・・」の手順を参考に登録情報の確認、必要に応じて追加登録をお願いします。

#### ➢ 本登録後に携帯電話を変えたときは・・・

メールアドレスを変更されていないときは、迷惑メールの設定について、【まずはじめに】をご確認ください。 メールアドレスを変更した場合は、この手順書に沿って新規登録をお願いします。

#### > 登録内容の追加・変更をしたい時(他の学年や他の学校に追加登録したいときなど)は・・・

- A) 配信メールまたは、「本登録済のお知らせ」メールの本文末尾のリンクをクリックし、マイページを表示します。
- B) マイページの「登録情報変更」をクリックすると、登録手順8.の画面が表示されます。必要に応じて 「学年等を追加する(学校名)」、「他の学校を追加する」、「修正する」をクリックして、 登録情報を入力します(※登録する学校の学校 ID が必要になります)。
- C) 「利用者情報を更新しました」と表示されるまで画面をお進みください。
- D) 「登録情報変更のお知らせ」メールを受信して登録変更完了です。

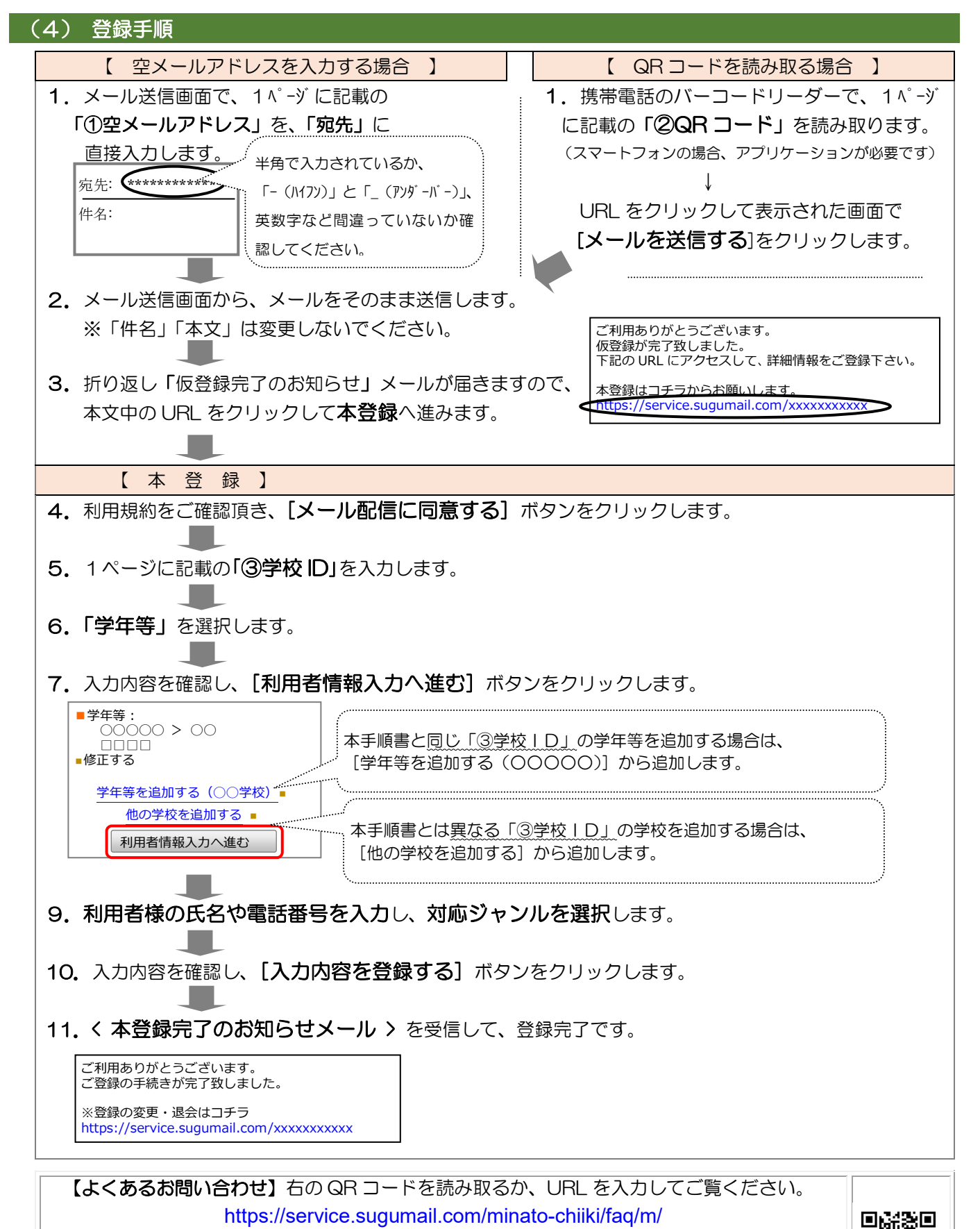

 ※携帯会社ごとの迷惑メール設定の方法もご確認いただけます。 それでも解決しない場合は、コールセンターまでお問い合わせください。 0570-055-783(ナビダイヤル)平日 9:00~18:00 年末年始及び祝祭日は除く ※学校 ID を紛失されて登録できない場合は、各学校にお問い合わせください。

同語記